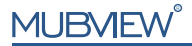

A Smarter Safety Solution

Smart PTZ Indoor Camera

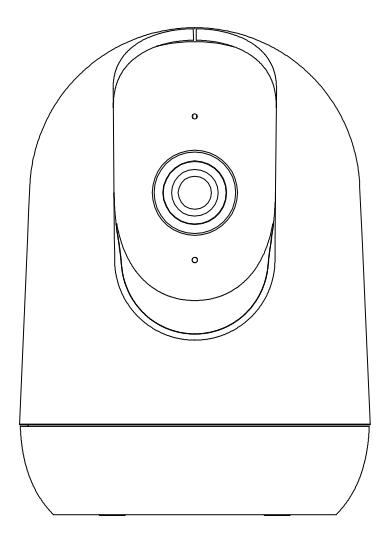

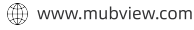

⊠ support@mubview.com

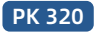

# **Service de garantie**

Merci pour votre achat et votre confiance. Nous avons optimisé nos produits et amélioré notre service à la clientèle pour vous offrir une meilleure expérience du shopping.

Si vous avez des problèmes, n'hésitez pas à nous envoyer un e-mail. Nous résoudrons vos problèmes dans les 24 heures.

En outre, nous apprécierons et accueillerons vos commentaires ou suggestions.

Inscrivez-vous via le lien ci-dessous pour obtenir une extension de garantie de 3 ans. (Ou scannez le code QR) https://bit.ly/3zBSB2y

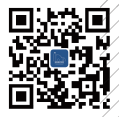

**Service produit**

Email:support@mubview.com Distributeur: business@mubview.com

#### **Plus sur nous**

Web: www.mubview.com Facebook:www.facebook.com/mubview

## Introduction à la Caméra

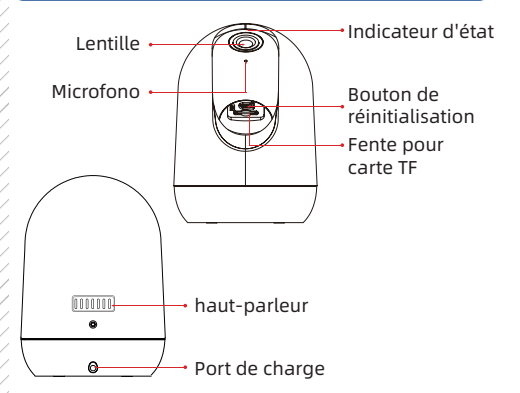

#### \* Veuillez réinitialiser la caméra avant de vous connecter à l'APP.

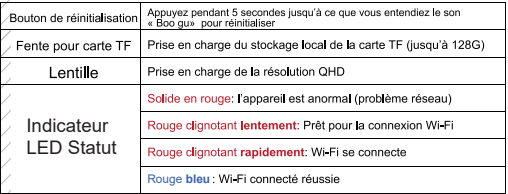

## Télécharger & Installer l'application

La caméra est compatible avec les systèmes Android et iOS. Scannez le code QR ci-dessous ou recherchez "MUBVIEW" dans la boutique d'applications pour télécharger l'application et enregistrezvous en suivant les instructions.N'hésitez pas à nous contacter par e-mail support@mubview.com si vous avez des questions ou rencontrez des problèmes au cours du processus de montage.

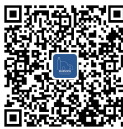

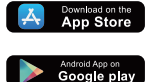

## Inscription au Compte

- Veuillez entrez votre adresse e-mail pour l'enregistrement dans l'application
- Veuillez sélectionner votre région et le code pays correct (les caméras ne peuvent pas être partagé si les utilisateurs sont originaires de différentes régions).

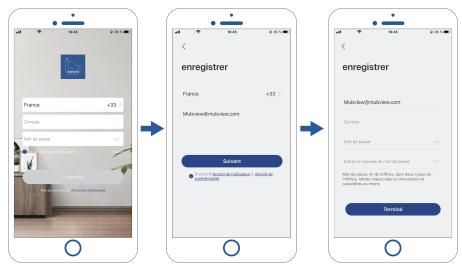

### Preparation avant de la connexion

- 1. il vous faut autoriser l'application "MUBVIEW" à accéder aux données cellulaires mobiles et WLAN afin que vous puissiez ajouter la caméra.
- 2. l'autorisation de l'application "MUBVIEW" de recevoir des messages contextuels est disponible, sinon le smartphone ne recevra pas de notifications lorsqu'un mouvement est détecté.

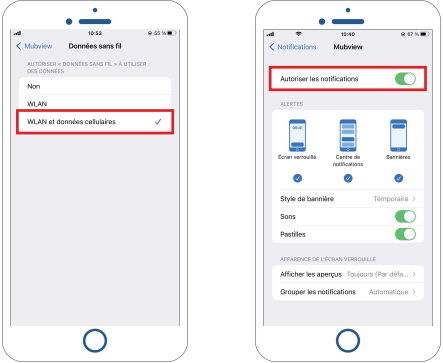

- ① une version de base gratuite de 7 jours de stockage en nuage fourni par MUBVIEW ou une carte micro SD préparé par vous-même pour stocker des vidéos.
- ② Cette caméra est uniquement compatible avec le Wi-Fi 2,4 GHz et 5 GHz.
- ③ Pour assurer une connexion réseau stable, veuillez placer la caméra à proximité du routeur.

## Connecter la Caméra à App

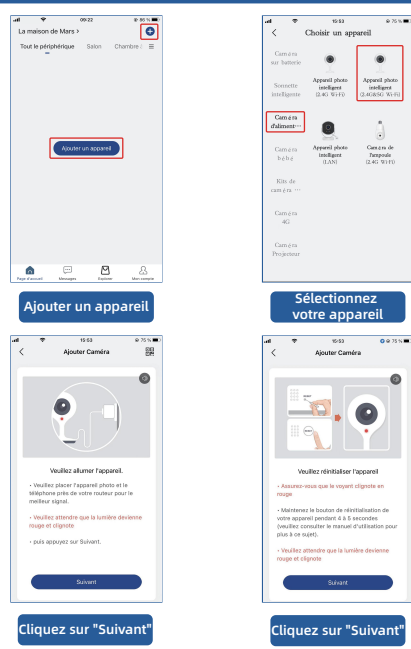

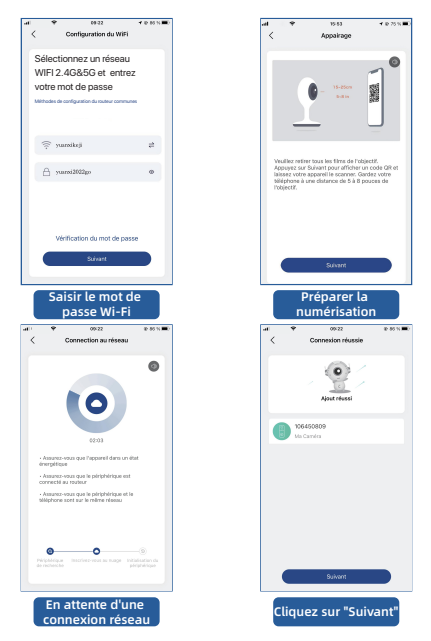

Remarque : Si la caméra ne parvient pas à se connecter au réseau, appuyez sur le bouton de réinitialisation et maintenez-le enfoncé pendant plus de 5 secondes, puis reconnectez-vous après avoir entendu le signal sonore. Si le problème persiste, envoyez-nous un courriel à l'adresse support@mubview.com

## Partage multi-utilisateurs

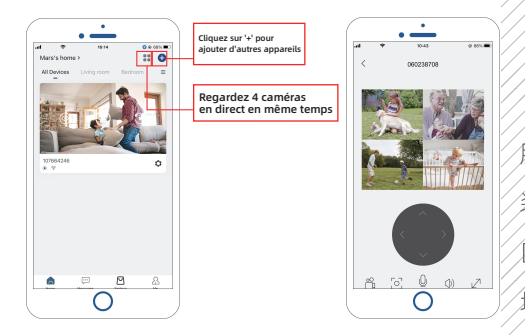

### **L'appareil photo peut être partagée avec d'autres personnes de deux manières:**

- 1. Laissez-le voir mais ne peut pas contrôler l'appareil photo.
- 2. Laissez-le voir et contrôler l'appareil photo.

### **Partager les étapes:**

- 1. L'utilisateur A scanne le code QR de l'utilisateur B ou saisit l'identifiant du compte de l'utilisateur B.
- 2. L'utilisateur B accepte le partage.

## Questions fréquemment posées

Pour des FAQ plus détaillées, veuillez-vous connecter à l'application "Mon compte" "FAQ" ; Ou contactez-nous par e-mail

#### **L'appareil est-il hors ligne?**

- 1) Vérifiez si l'appareil est sous tension, observez si la lumière de fonctionnement de l'appareil est allumée normalement.
- 2) Vérifiez si le réseau WIFI est bon, redémarrez le routeur.
- 3) Si l'appareil est à un emplacement éloigné du routeur, ce qui entraîne une mauvaise réception du signal WIFI, il est recommandé de déplacer le routeur vers un emplacement plus proche ou d'ajouter un amplificateur WIFI pour améliorer les performances WIFI de votre maison.
- 4) Retirez la caméra du projecteur de votre compte Mubview, réinitialisez le dispositif et ajoutez-le à nouveau.
- 5) Vérifiez que le micrologiciel et les applications de l'appareil sont à jour.

#### **Mettre à jour le mot de passe de votre routeur ou de votre WIFI?**

Retirez la caméra du projecteur de votre compte Mubview, réinitialisez l'appareil, puis réajoutez-le en utilisant le nouveau WIFI ou mot de passe.

#### **Vous ne savez pas lire une vidéo?**

- 1) Vérifiez l'état de la carte SD dans les "Paramètres" pour vous assurer que la carte SD est bien reconnue.
- 2) Réinsérez la carte SD.
- 3) Dans la demande, formatez la carte SD.
- 4) Essayez une autre nouvelle carte SD.

#### **L'alarme est souvent déclenchée ?**

- 1) Dans l'application, baissez la sensibilité de l'alarme de détection de mouvement.
- 2) Vérifiez s'il y a des objets dans le champ de vision de l'appareil qui interfèrent avec le capteur IPR et le déclenchent, comme les unités extérieures des climatiseurs, les voitures en mouvement, les piétons qui passent, etc. Vous pouvez régler l'angle de l'appareil pour éviter que ces objets ne gênent facilement.
- 3) Activer l'option "alarme uniquement en présence de personnes" et utiliser l'algorithme humanoïde pour filtrer les alarmes inutiles

#### **Vous ne pouvez pas recevoir de signal d'alarme depuis votre téléphone portable ?**

- 1) Activez l'autorisation "push" de l'application "Mubview" dans les paramètres système de votre téléphone portable.
- 2) Assurez-vous que la fonction de détection de mouvement de votre appareil est activée avec succès.
- 3) Redémarrez votre téléphone, essayez de vider le cache pour les téléphones Android.
- 4) Vérifiez si le réseau est bon.

#### **Comment dépanner les connexions réseau**

#### **L'indicateur est allumé en rouge fixe**

- 1) Si l'indicateur a une lumière rouge fixe, veuillez réinitialiser ou débrancher l'appareil, puis recommencer la configuration.
- 2) Si la réinitialisation ne fonctionne pas, veuillez contacter notre équipe d'ingénieurs techniques (support@mubview.com) pour obtenir un pack de mise à niveau de votre appareil (vérifiez d'abord si vous avez un lecteur de carte SD et une carte SD).
- 3) Si toutes les méthodes ci-dessus ne fonctionnent pas, n'hésitez pas à nous contacter pour une solution plus approfondie.

#### **L'indicateur est rouge et clignote lentement mais ne clignote pas rapidement après que l'appareil ait scanné le code QR, et ne fait pas de bruit d"abeille".**

Le cas ci-dessus peut être causé par l'une des raisons suivantes : le code QR est anormal, l'objectif est défocalisé ou l'appareil est défectueux.

- 1) Assurez-vous que votre téléphone est à 5-8 pouces de l'objectif et essayez de scanner, le code QR sous di érents angles.
- 2) Si votre téléphone est une nouvelle marque, cela peut causer le code QR anormal. Dans ce cas, veuillez nous fournir une capture d'écran du code QR ainsi que le modèle et la version du système d'exploitation de votre téléphone.
- 3) Assurez-vous que l'objectif est propre. Essayez le mode AP pour configurer votre téléphone, puis vérifiez si l'objectif est défocalisé.
- 4) Si vous n'arrivez toujours pas à configurer votre appareil et que l'appareil ne répond pas lors de la configuration. Veuillez nous fournir le SN de votre appareil, la capture d'écran du code QR, l'heure exacte à laquelle vous avez configuré votre appareil (si possible, veuillez fournir une vidéo de la configuration de votre appareil) pour un dépannage plus approfondi.

#### **CL'indicateur est rouge et clignote lentement et devient une lumière rouge rapide après que l'appareil a scanné le code QR. Mais la lumière rouge rapide ne devient pas bleue**

Le clignotement rapide de la lumière rouge signifie que l'appareil a reconnu le code QR avec succès. Les raisons de l'échec de la configuration de l'appareil peuvent être les suivantes:

- 1) Mauvais mot de passe.
- 2) Réseau instable. Veuillez placer votre appareil à côté du routeur lors de l'installation. Si cela ne fonctionne toujours pas, redémarrez votre routeur et réinitialisez votre appareil pour réessayer. Vous pouvez également essayer d'utiliser vos données mobiles comme hotspot pour configurer votre appareil afin de tester s'il fonctionne avec le hotspot wifi.
- 3) S'il ne fonctionne pas avec le hotspot, l'antenne Wifi de l'appareil peut être défectueuse. Dans ce cas, n'hésitez pas à nous contacter pour trouver une solution.

#### **L'indicateur est rouge et clignote lentement et devient une lumière rouge rapide après que l'appareil ait scanné le code QR. La lumière rouge rapide devient bleue après uncertain temps, mais l'appareil n'a pas réussi à s'ajouter à l'APP.**

Veuillez nous fournir vos informations SN/compte ainsi que l'heure exacte à laquelle vous avez configuré votre appareil. Nous transmettrons ces informations à l'équipe d'ingénieurs techniques pour un dépannage plus approfondi.

Courriel ociel du service après-vente de MUBVIEW: **support@mubview.com**

## **THANK YOU**

User guide videos **Benutzerhandbuch Videos** Vidéos de quide de l'utilisateur Video di guida per l'utente Videos de la guía del usuario

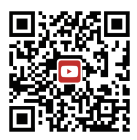

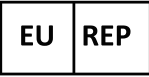

## **SUCCESS COURIER SL**

Calle de RIO TORMES 13A, oficina 1. Fuenlabrada, Madrid, 28947 Spain Email: support@mubview.com

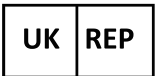

### **GOAL REACH CONSULTING LTD** OFFICE 1029 3 HARDMAN STREET 10TH FLOOR.

SPINNINGFIELDS MANCHESTER.UK M3 3HF

Email: support@mubview.com

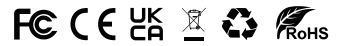

**Made In China** FCC ID: 2AYIN-OB320

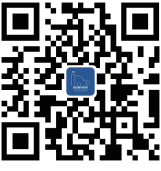

### Web

Subscribe to MUBVIEW Official Website

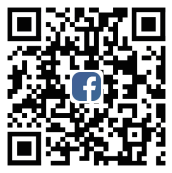

### Facebook

Follow MUBVIEW on Eacebook

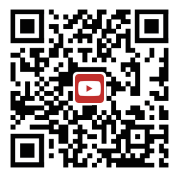

### YouTube

Watch more MUBVIEW videos on Youtube